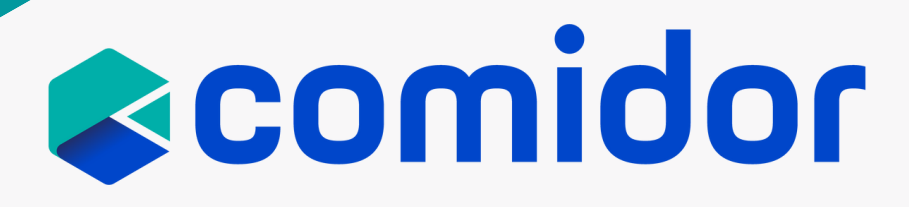

# COMIDOR v6.2

## PRODUCT RELEASE NOTES

AUGUST 2022

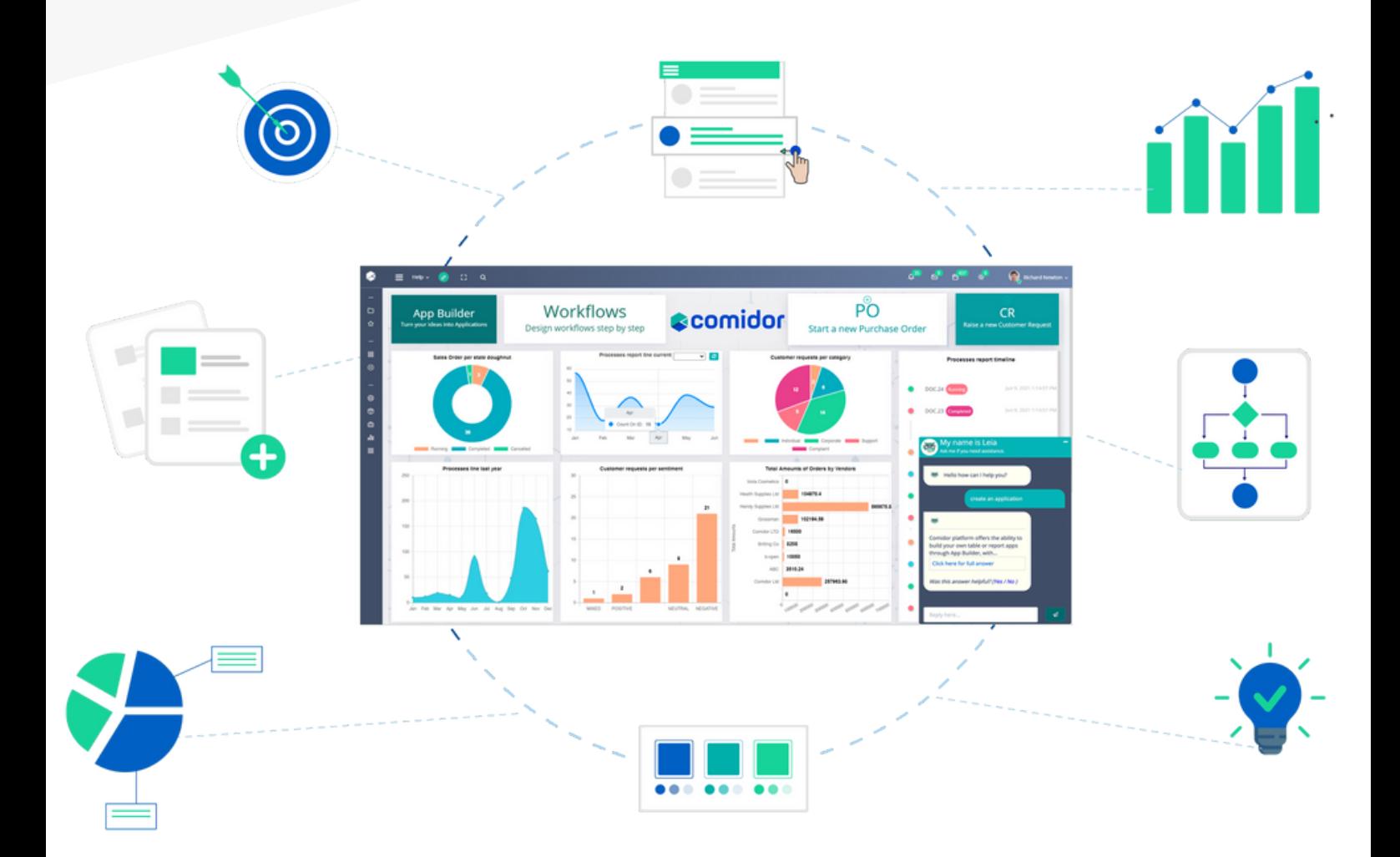

## TABLE OF CONTENTS

### Digital Workplace

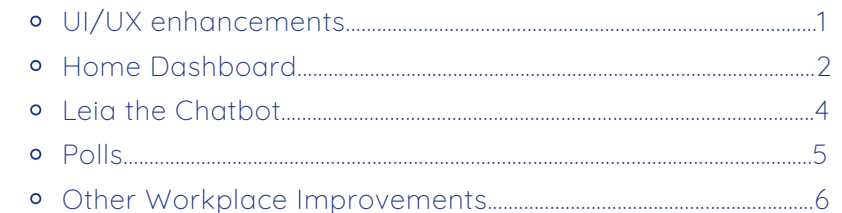

### App Designer

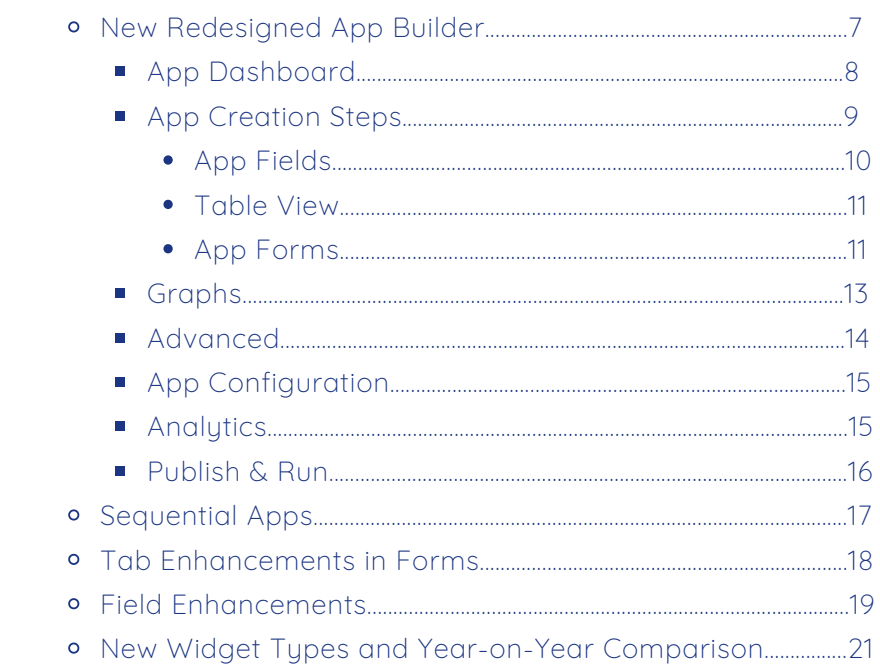

### Workflows

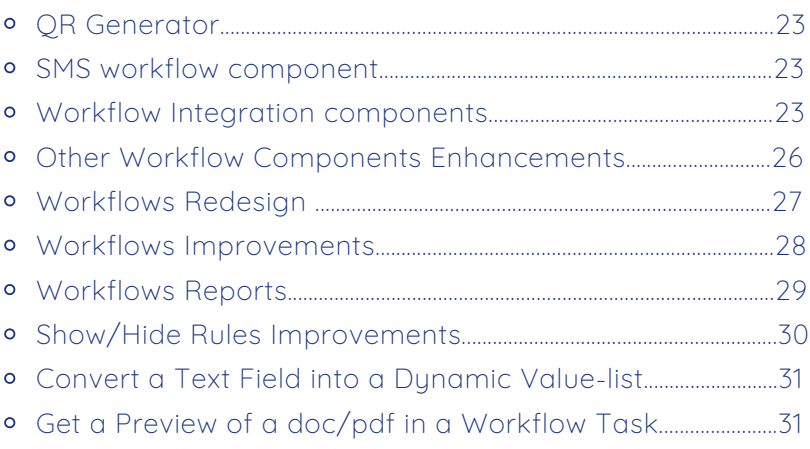

### General

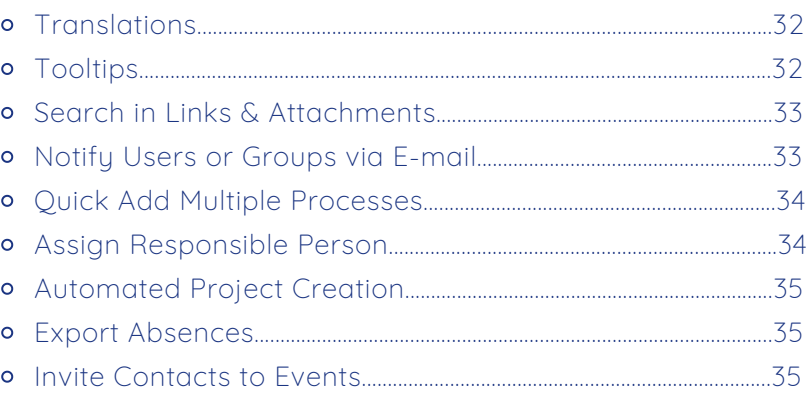

## DIGITALWORKPLACE

## UI/UX ENHANCEMENTS

In our latest versions, we introduced a brand-new User Interface so that Comidor users enjoy seamless usage and optimized user experience. Over the last months, we have been working hard to make Comidor, even more efficient and enjoyable to use. In version 6.2, we decided to go even deeper and identify parts that still had room for improvement. We managed to make the platform more intuitive and convenient for the end-users.

From a UX/UI perspective, we proceeded with the following improvements:

- $\sqrt{\phantom{a}}$  When you abort the addition of a new dashboard tile, the existing ones that were moved initially to create space for the new tile, return to their original place, avoiding thus any misalignment issues.
- $\triangledown$  In the workflow tasks' table, the width of the columns "Scheduled duration" and "Duration" is reduced in order to avoid horizontal scrolling.
- **Any filters applied in a process summary table are maintained after logout** /login to save you time from unnecessary, duplicate work.
- $\blacktriangleright$  The tasks' table is auto-refreshed when you change the state of a task from the multi-select checkbox.
- The time field in calendars (for example in task creation) now shows 24-hour time, instead of AM or PM, to give you a clearer view of the time.
- $\sqrt{\phantom{a}}$  Do you want, for example, to show Tuesday as the starting day in the date field calendar when you start a task? Now, you have the option! Determine the starting day of all date field calendars, on your user settings.
- $\sqrt{\phantom{a}}$  Can't recall which members belong to a group involved in a process? Click on the new Group icon to check all participants of the respective group in the "assigned to" field of tasks and processes.

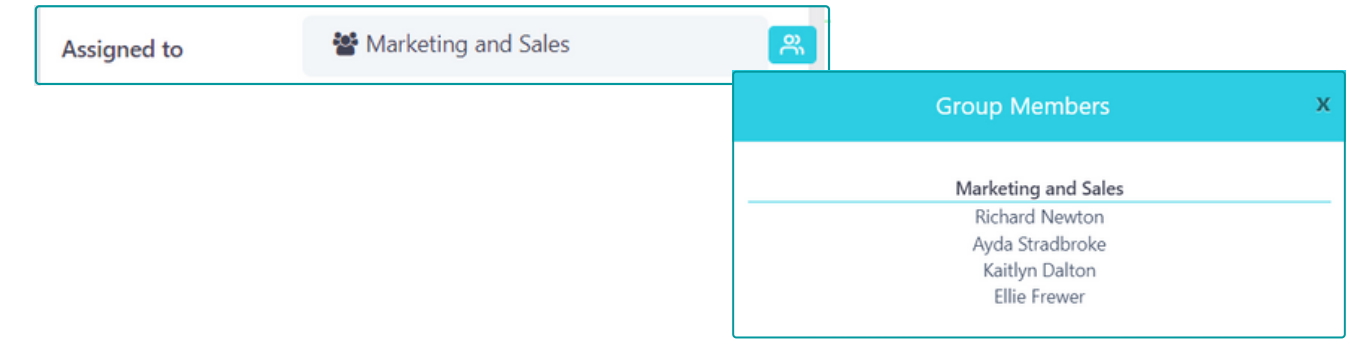

## HOME DASHBOARD

Comidor Home Dashboard has been enhanced with two brand-new features that are released in v6.2. Let's look at them in more detail.

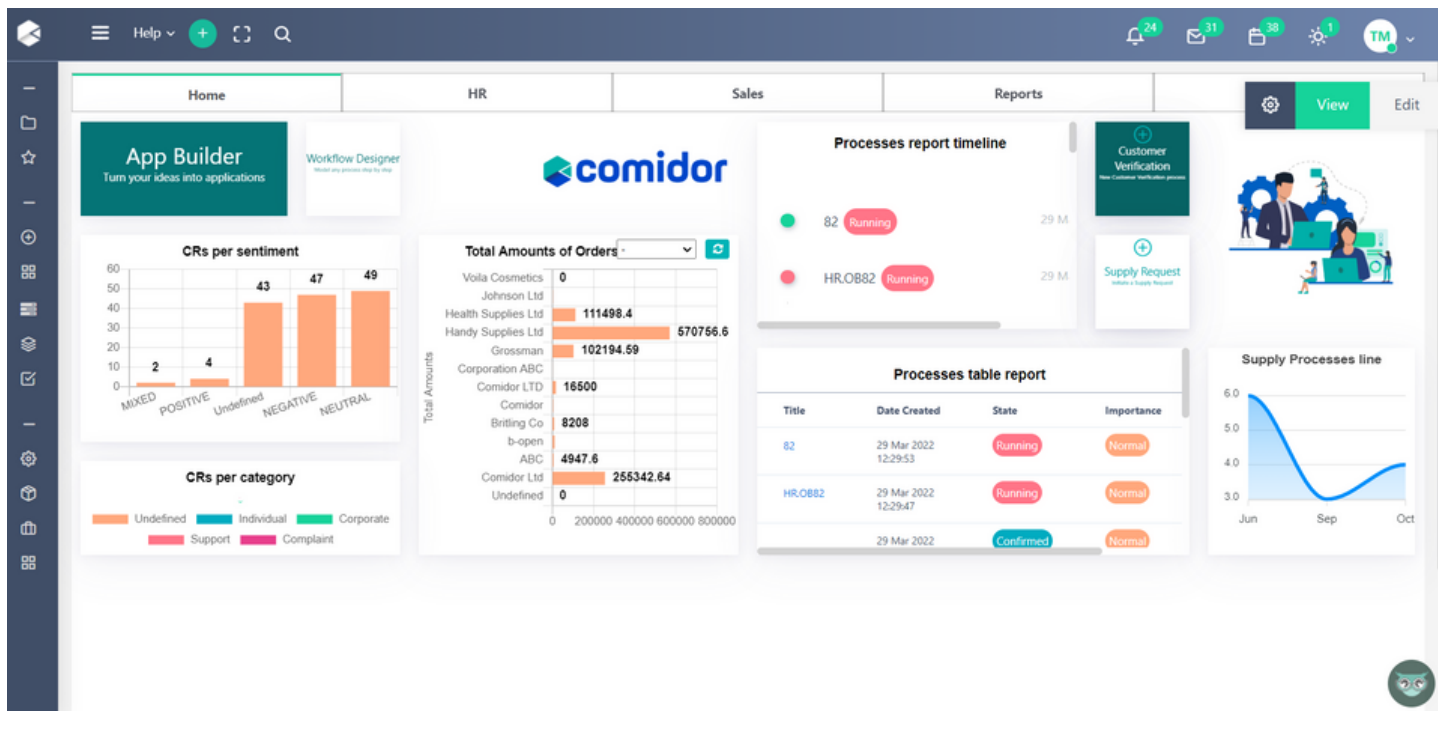

These new features have been created to make your experience with Comidor Home Dashboard unique.

### **Text** Tile

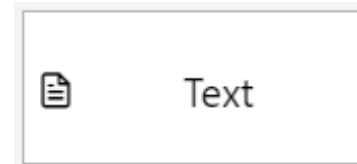

Need customized statements on your dashboard? Add a Text tile to display a specific text.

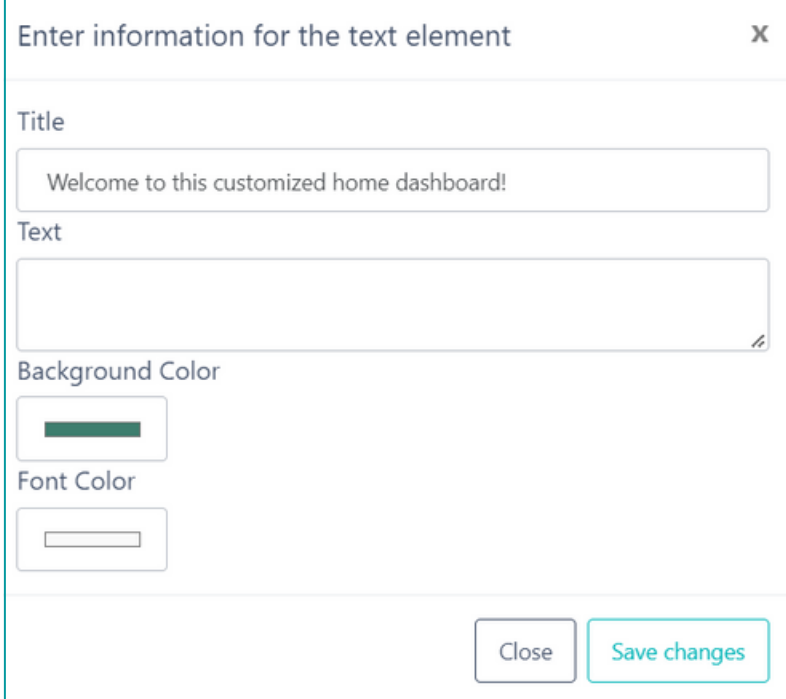

#### **Quick Add Tile for Messages and Emails**  $\overline{\mathsf{M}}$

So far, the Quick add tile was used for creating shortcuts to trigger processes from templates and applications.

In Comidor v6.2, you can add a quick add tile to the home dashboard for sending messages and emails, too. Open the mail body directly and send external emails or messages to contacts or colleagues faster than ever before.

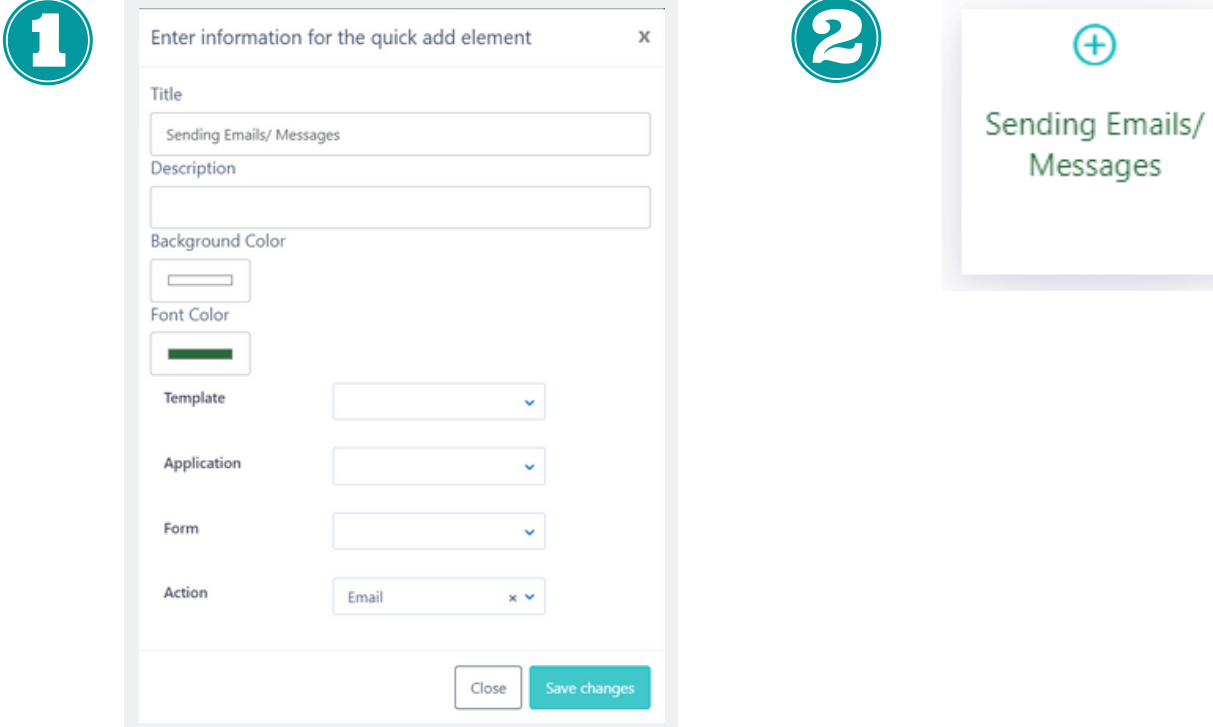

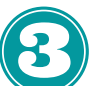

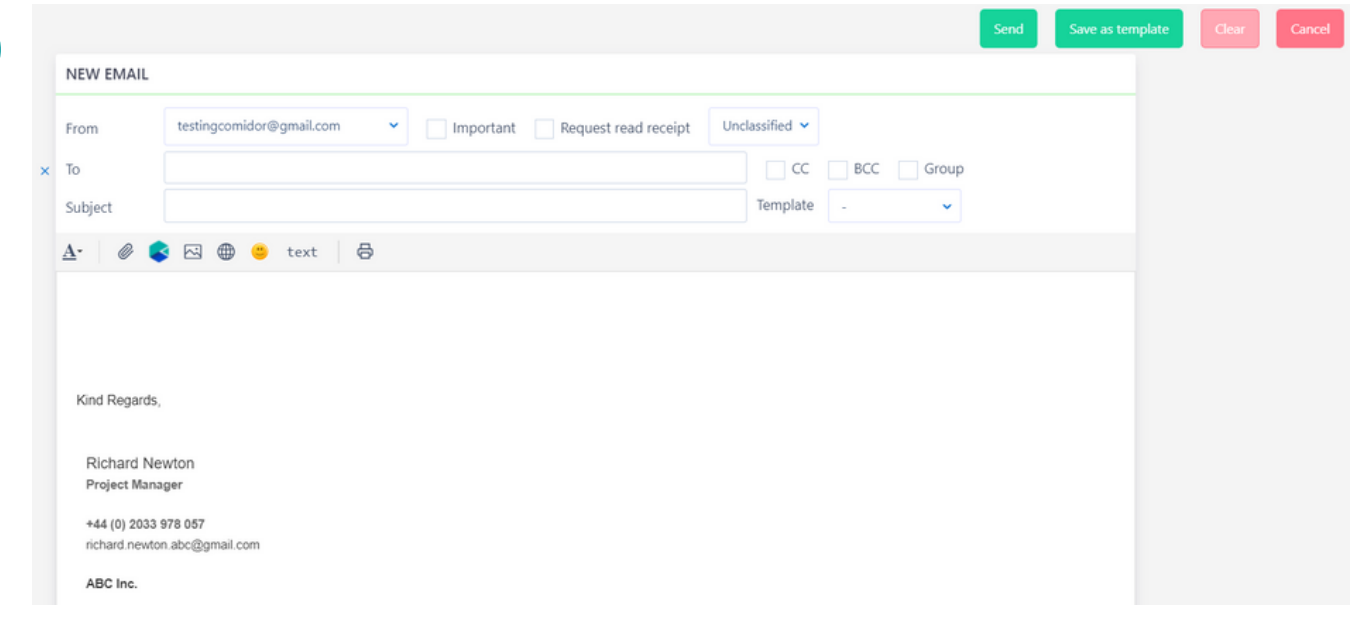

## LEIA THE CHATBOT

Leia, Comidor's intelligent virtual agent, was introduced in our previous version releases but capabilities have been strengthened even more in v6.2.

 $\sqrt{\phantom{a}}$  You don't want to miss any of your important upcoming meetings or activities, do you? Leia alerts you about your upcoming tasks.

> Leia frequently checks and alerts you to the tasks that are scheduled in the next 30 minutes. You receive a pop-up alert with the scheduled tasks in Leia's chat.

> Leia's reminder includes the title of the upcoming task and a link to open the task in full view.

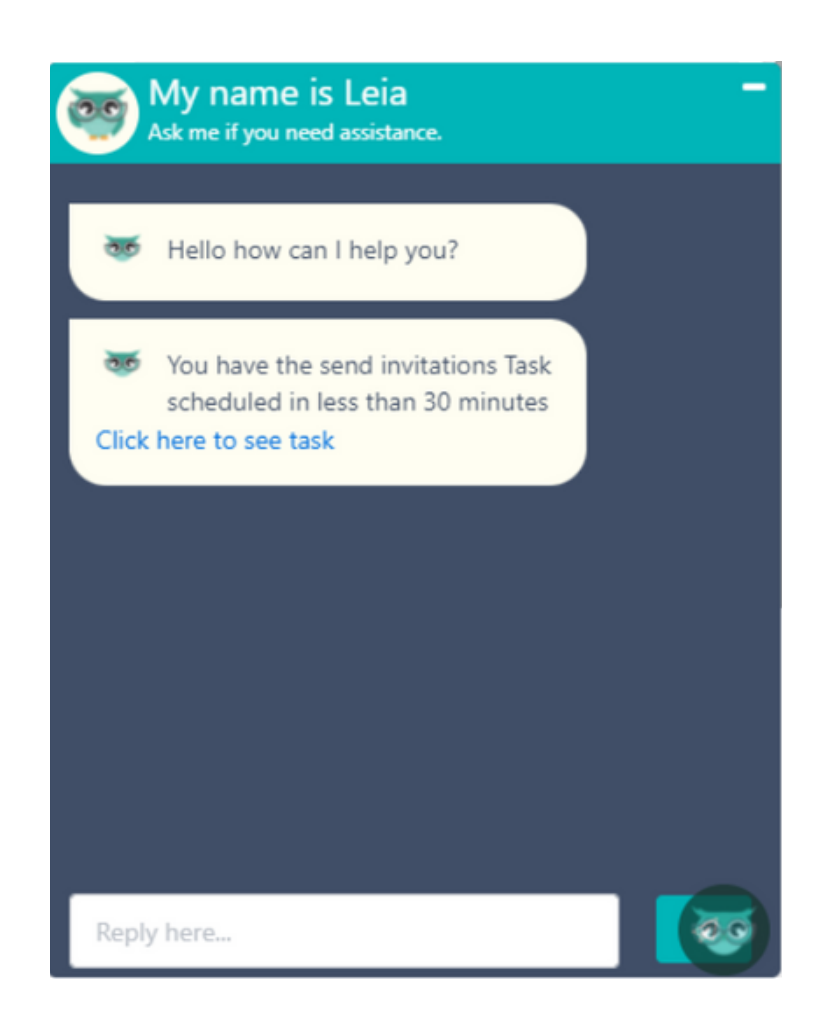

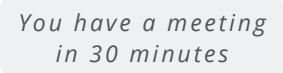

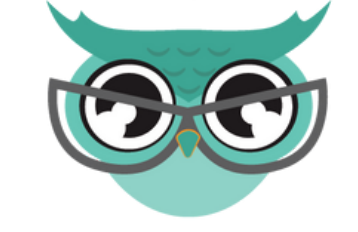

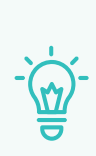

## POLLS

We are excited that we have created a new unit, Polls, to help you conduct polls and collect live responses.

You can now create polls, in order to collect live responses to questions, and display results in real-time.

1. Choose a deadline date to accept votes.

2. Define the participants of the poll, one or multiple questions, and their answer options .

3. The participants receive an automated notification. Each voter can add/change the vote until the deadline is met. After that, no changes are allowed.

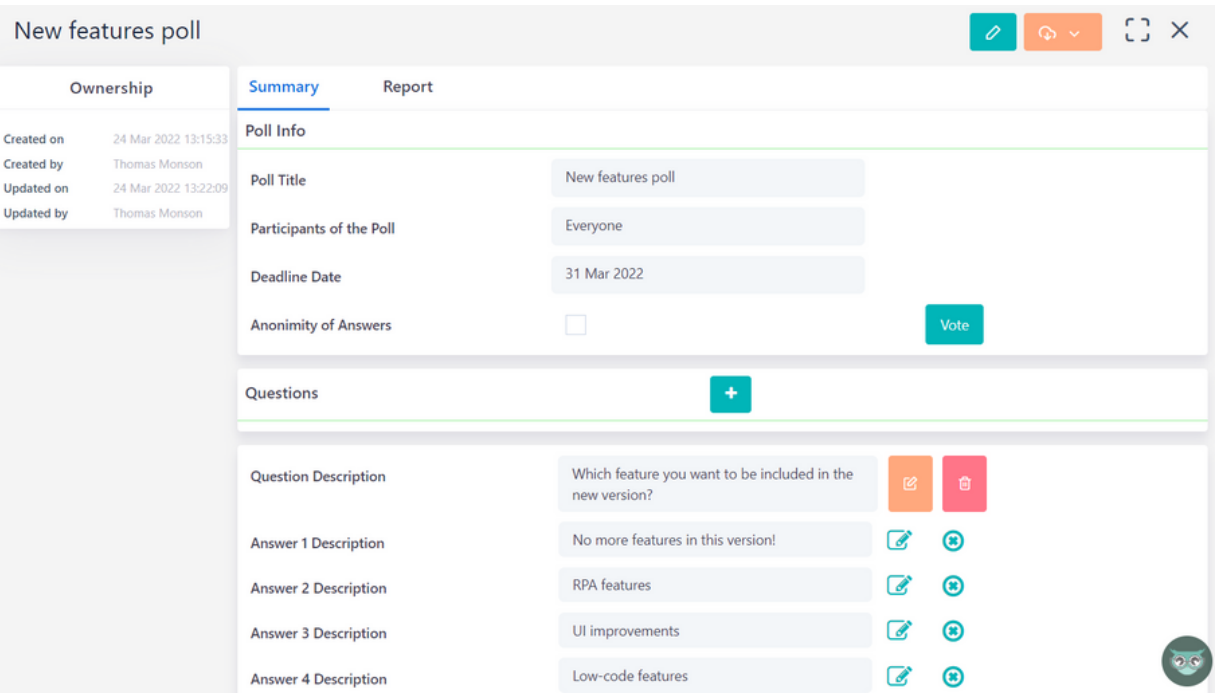

4. A report of the poll is produced automatically. Widgets and statistics allow you to get a crystal clear view of your poll outcome.

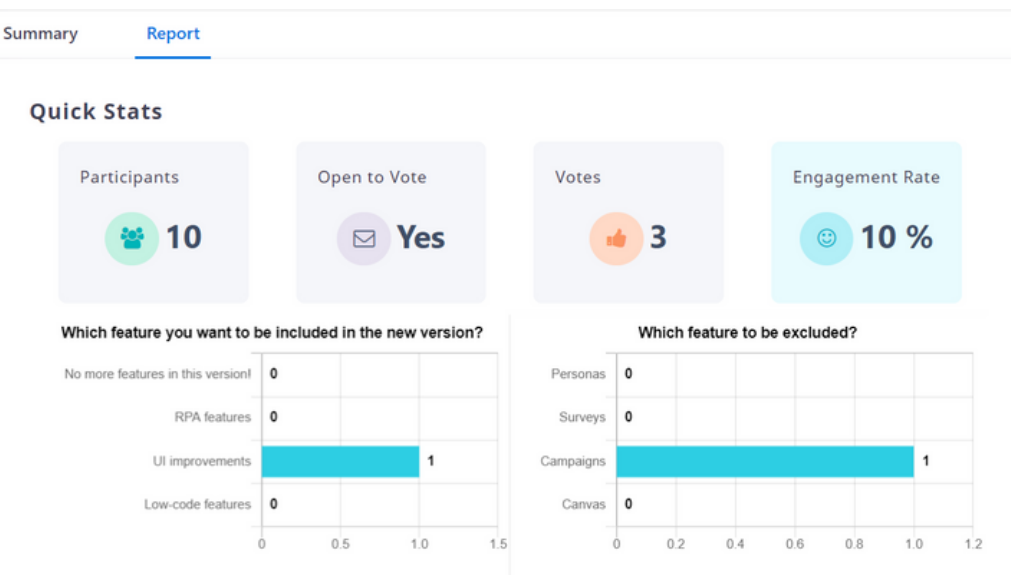

## OTHER WORKPLACE IMPROVEMENTS

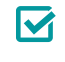

**Expand/Collapse all Activity Stream Records in Workbench**

A new feature is introduced in Comidor v6.2 to make your experience even more outstanding and save you valuable time. Now, you can expand or collapse all the records in the Activity Stream in Workbench, instead of expanding each group of records one by one.

 $\overline{\mathbf{M}}$ **Clear Date Fil ter in Act ivi ty St ream (Workbench)**

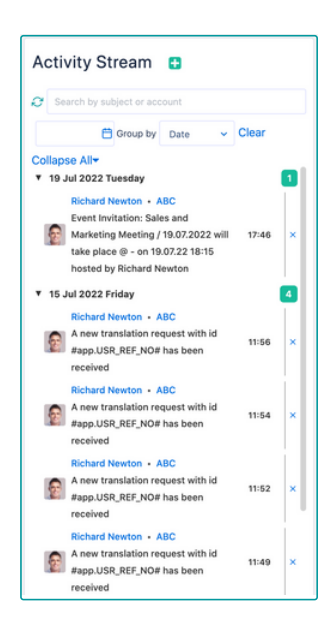

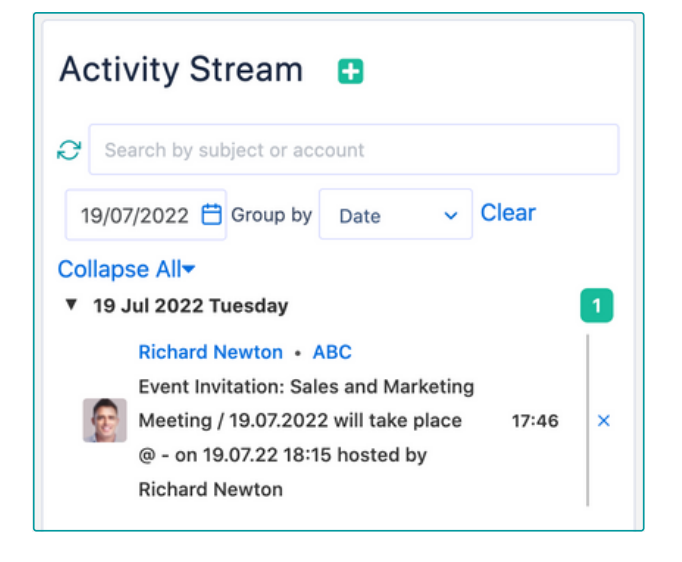

So far, you could set a date filter to the Activity Stream and view only the records created on this specific date. In Comidor v6.2, we added the option to clear the date filter you set and see all the records, regardless of the date. Just click on "Clear".

#### $\overline{\mathbf{M}}$ **St icky headers in Calendar**

With this new feature, while navigating Comidor calendar in a daily or monthly view, the headers regarding view mode based on time period, status, or accountability remain sticky on the top of the calendar. In this way, when scrolling down, you constantly see your pre-selected view of the calendar.

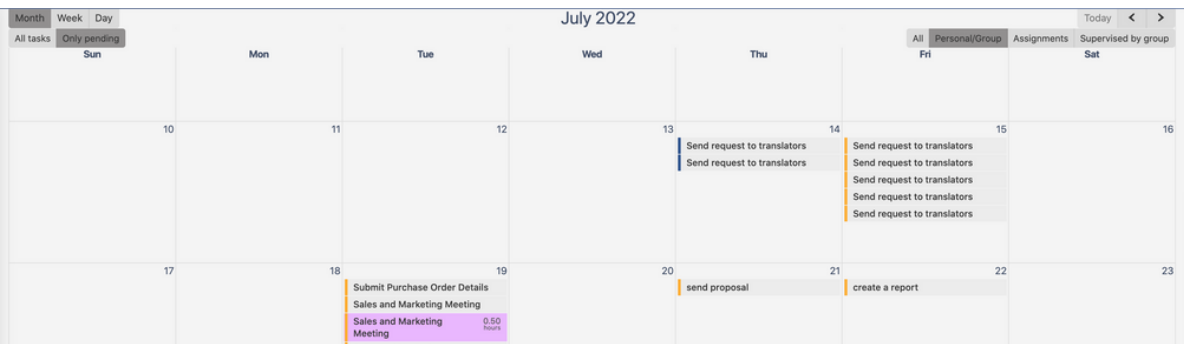

## APP DESIGNER

## NEW REDESIGNED APP BUILDER

In the previous versions, users were able to turn their idea into an application through 10 simple steps.

Now the app builder has a new look and a new name, **App Designer** ! The inter face has got a major update, introducing a revamped application overview, with fewer steps, and more powerful functionalities.

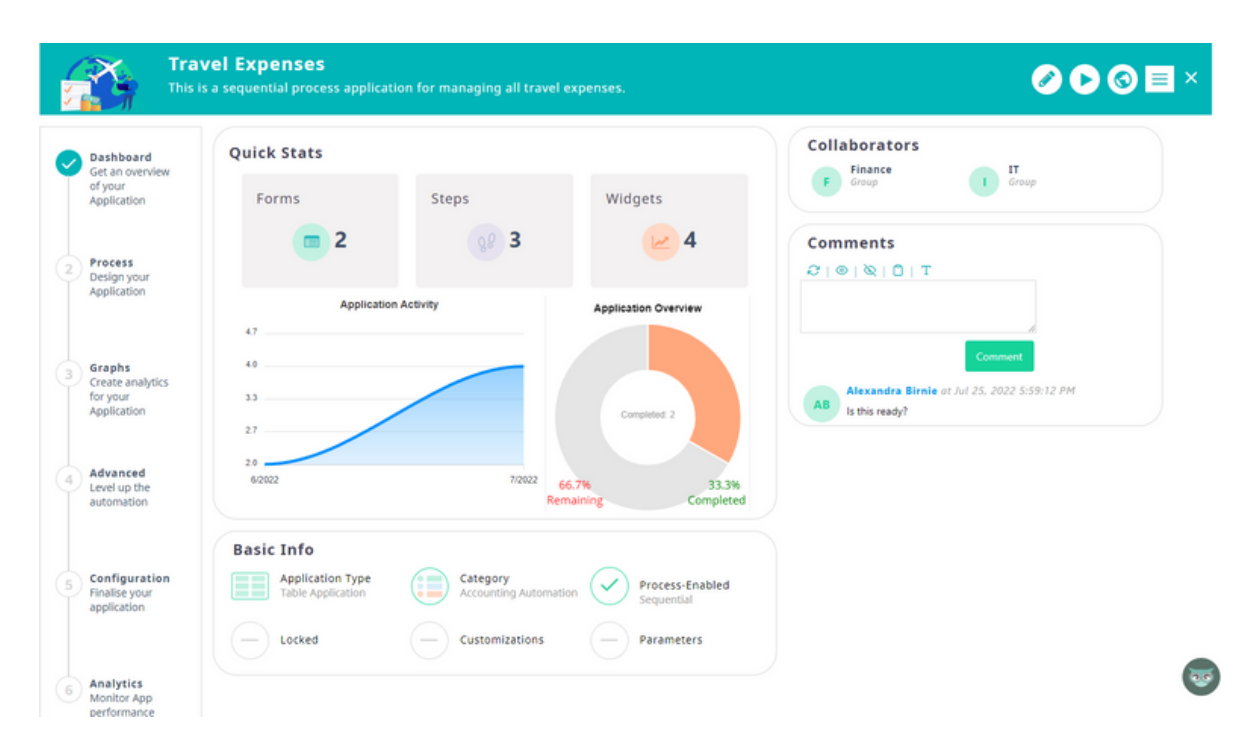

Comidor v6.2 has a brand new user interface where you can access all your existing applications. Every app includes a relevant graphic so that you quickly find the app you are looking for.

In addition to the design changes, now users are able to filter applications by:

- Type (simple, sequential, report, **DReports** etc),
- **Status** (pending publish, or published), or
- **Category**.

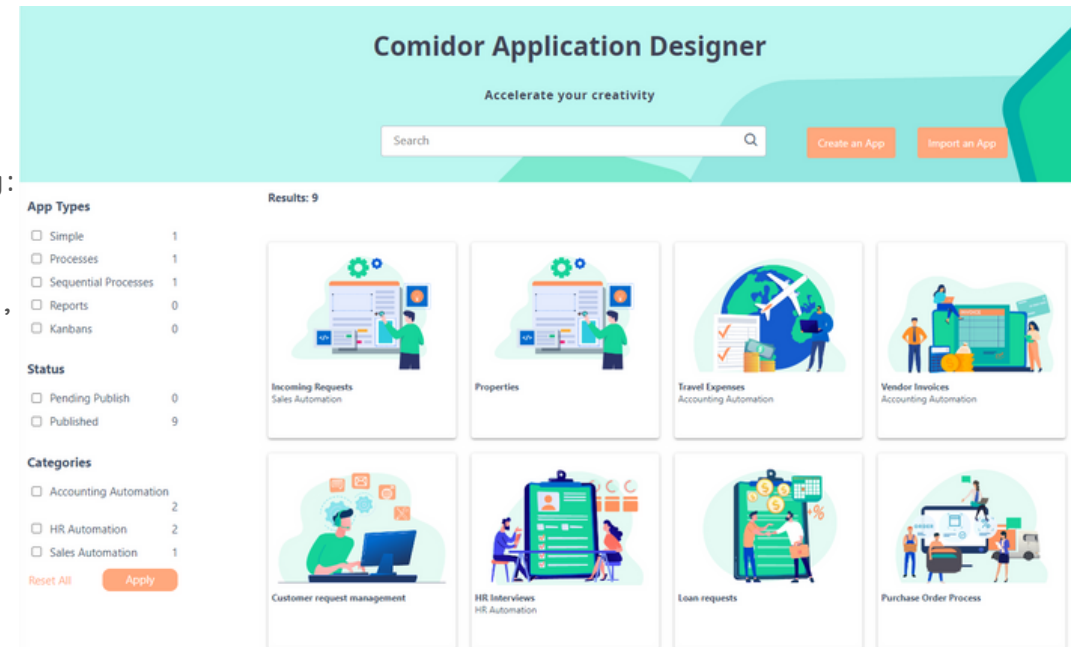

There are various types of applications provided in Comidor App Designer. You can choose the one that fits better your needs from the following options:

- **S[equent](https://www.comidor.com/help-center/sequential-application/)ial apps** for simple processes with only sequential tasks.
- **W[orkf](https://www.comidor.com/help-center/workflow-app/) low apps** for more complex proces ses , **wi th loops, and automat ion steps.**
- **[Simple](https://www.comidor.com/help-center/application-builder/simple-application/) apps** to create a table of data-driven records.
- **[Repor](https://www.comidor.com/help-center/application-builder/report-application/)t applications** for real-time insights of Comidor Apps.
- **[Kanban](https://www.comidor.com/help-center/application-builder/kanban-applications/) applications** to create Kanban boards and visualize simple records.

## APP DASHBOARD

With the brand-new summary dashboard, get a quick, at-a-glance overview of an application's basic information and activity.

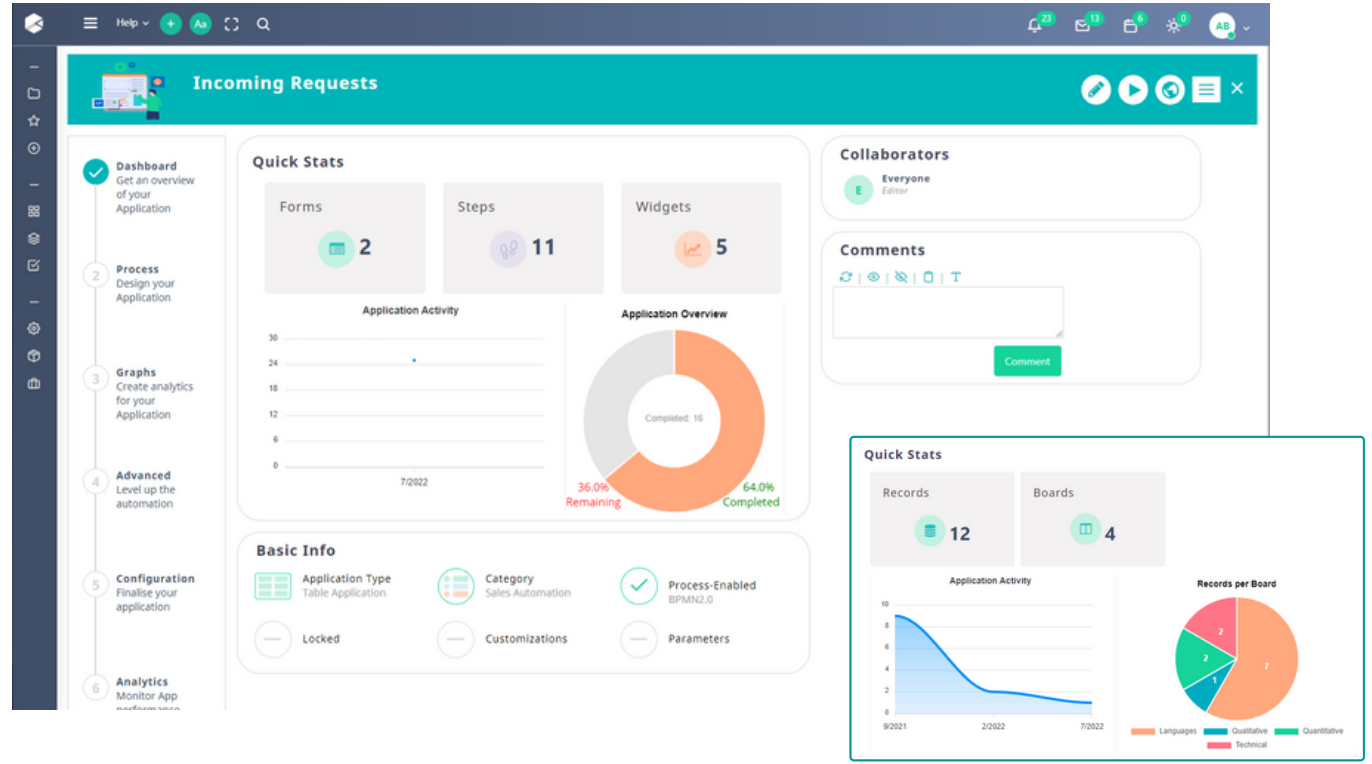

- Quick stats give you a lot of information about your app and its usage. There are different Quick Stats for each app type. For example, you can see:
	- $\circ$  The number of records, forms, steps, widgets, or boards that are created in this app
	- The graphs that show the application activity timeline, application overview, or the number of records grouped per board
- **Basic Info** informs you about the type of the app, category, parameters, and customizations. There is also a "Locked" application that prevents other users from editing the app.
- Collaborators: the users or groups that have access rights in this app.
- Comments: an area where users that have access write and view comments.

## APP CREATION STEPS

Comidor App Designer requires little to no prior knowledge of coding to build any type of application.

Instead of using complex programming languages, you are able to build apps in a simple way with drag-and-drop components.

Define one by one the steps of your application. Each step is a task with assignees, forms, and fields. Create all your steps from one interface and all respective forms and fields are created automatically. In addition to that, a workflow with sequential tasks is created.

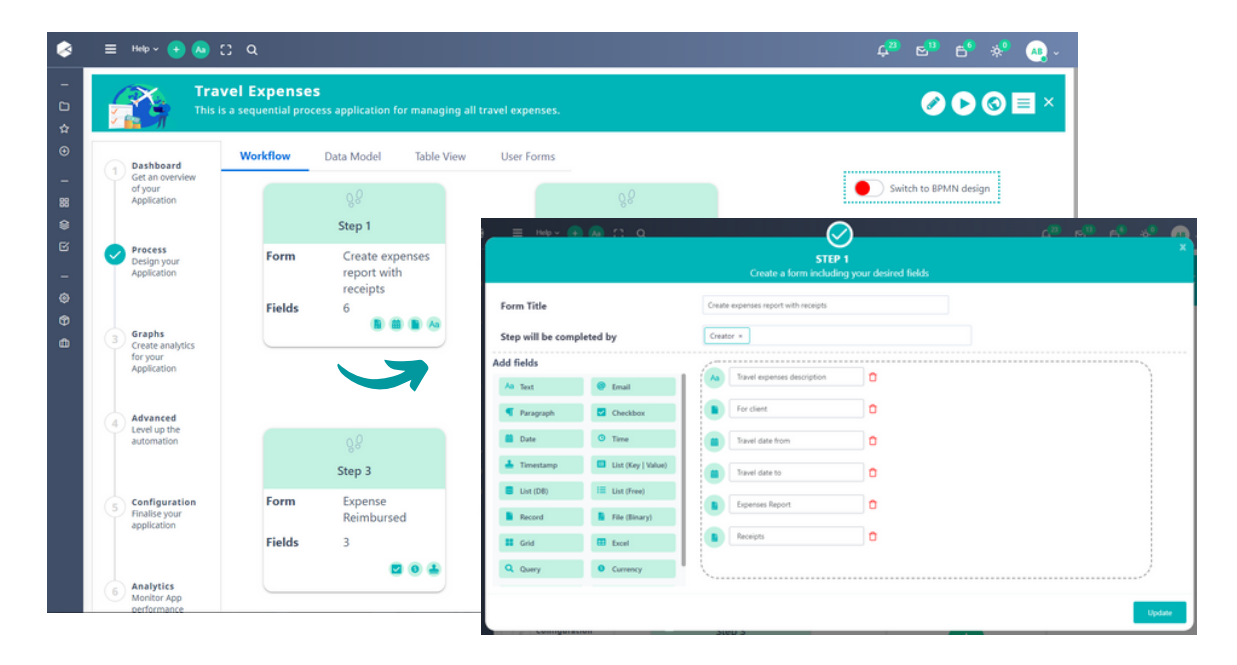

Do you want more functionalities?

**Switch to BPMN** and add as many workflow components and automation tools as you like, including RPA and AI/ML.

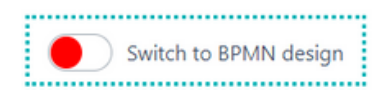

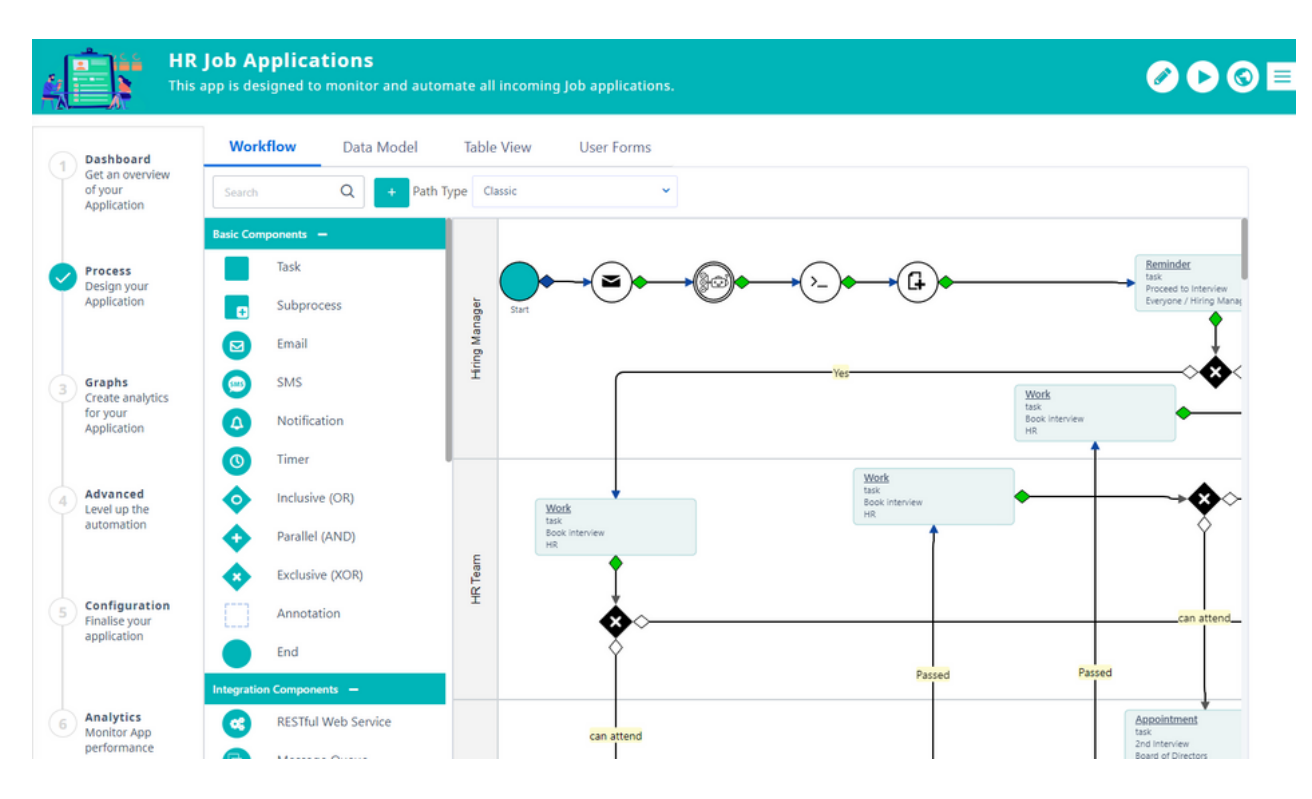

## APP FIELDS

Once you have created your form, all fields can be found in the tab "User [Fields](https://www.comidor.com/help-center/application-builder/user-fields-user-forms/)". Additionally, you can create new fields from scratch. The field types are:

- Text
- Paragraph

• Timestamp Number

- Date
- Time

Email

List (Key | Value) • Query

Checkbox

• Phone

- $\bullet$  List (DB)
- Record
- · Customizable Grid
- 
- URL
- $\bullet$  List (Free)
- File (Binary)
- Excel
- Currency
- Encrypted

![](_page_11_Picture_270.jpeg)

Different icons for each field type are also shown to enhance the rapidity of designers' comprehension.

![](_page_11_Picture_271.jpeg)

## TABLE VIEW

Through Table View, users determine the columns they wish their app to have in the main table. By default, the table includes all the table fields created in the Data Model. Users can easily rearrange the fields or add new ones with drag-anddrop.

![](_page_12_Picture_238.jpeg)

## APP FORMS

In this update, we prioritized keeping things familiar while upgrading the overall form designer's UI with enhanced visual enhancements in order to keep the interface compact and easier to work with.

![](_page_12_Picture_239.jpeg)

Design your form by inserting sections, paragraphs, groups, code elements as well as your desired fields. Simply drag and drop the element you wish on the page.

![](_page_13_Picture_288.jpeg)

Have overall control over your form appearance. Change fonts, colors, and labels to ensure consistency with your company's brand identity guidelines.

Change the layout of the form by defining one or multiple columns.

Add properties for each field. You can define the mode, label, tooltip, pattern, requirement, alignment, and many more.

![](_page_13_Picture_289.jpeg)

Unpublished changes? A warning message reminds users to publish their form after finishing their design.

## GRAPHS

A visual representation of your data is worth a thousand words. In this step, you now leverage widgets to better understand your data.

The live tracking diagrams allow you to make decisions based on the latest information. Create personalized graphs and monitor performance, -all without exiting the App Designer.

![](_page_14_Figure_5.jpeg)

![](_page_14_Figure_6.jpeg)

## ADVANCED

Get the most out of the App Designer with the "advanced options" step by including user tabs in your records or the table of your app, event scripts, and field rules.

#### User tabs

Have complete control over the accessibility of your application.

- The tabs appear inside records (as a tab at the left part of the record) or at the summary table of the application.
- A tab can be a table from any Comidor entity, HTML, or [widget.](https://www.comidor.com/help-center/widgets/)

![](_page_15_Picture_343.jpeg)

![](_page_15_Picture_344.jpeg)

### Field [Rules](https://www.comidor.com/help-center/widgets/)

Field rules enable you to hide or show [fields/sections/tabs](https://www.comidor.com/help-center/widgets/) inside forms when certain conditions are met.

## APP CONFIGURATION

In this last step, you finalize your app by configuring specific functions, classifying data, granting rights and determining the CSS design.

![](_page_16_Picture_147.jpeg)

## ANALYTICS

For workflow apps, designers can monitor the application performance with workflow analytics.

![](_page_16_Picture_148.jpeg)

## PUBLISH & RUN

Your app is ready! You can click on the Publish button to bring your app to life. Additionally, while viewing an app in the App Designer, you can easily run it! Click on the Play button and the quick add form of this app is populated.

![](_page_17_Picture_4.jpeg)

#### **What 's more?**

During the app design process, our aim is to let users know that a required step is skipped or an issue has been encountered and display warning messages to resolve them.

When user s hit the **run but ton** and a **quick add form has not been selected**, a warning message is displayed and users get redirected to the step where this action should be performed.

![](_page_17_Picture_8.jpeg)

Additionally, it is required for users to select a primary field for their app. If this action is skipped, a warning message appears when users try to publish their app, and they get redirected to the corresponding step.

Furthermore, sometimes it is necessary for designers to delete an app. The app might not be useful anymore or it might have been created for testing purposes.

It's important to remember that deleting an app may lead to dependency issues. In this new version, users are prompted with a confirmation box asking them if they are sure they want to proceed with the deletion. The window also displays any linked entities that might be affected.

![](_page_17_Picture_680.jpeg)

## SEQUENTIAL APPS

A sequential app is a table process-enabled application. Choose this type when you want to monitor processes that are simple with only sequential tasks, with scheduling, state, completion, etc.

**STEP 1**: Create an app through App Designer and choose the "Is Sequential" option.

![](_page_18_Picture_260.jpeg)

**STEP 2**: Define one by one the steps of your application

![](_page_18_Picture_261.jpeg)

. Each step is actually a workflow task in BPMN 2.0, with assignees, one form and fields linked to it.

![](_page_18_Figure_9.jpeg)

The respective BPMN design

- **STEP 3**: Publish & run your app!
	- In the process record, you see all the sequential steps, as created in the App Designer.
	- Each step has its own form. Users complete each step/task of the process by clicking on the complete button.
	- Once the step is completed, the user proceeds to the next one.

![](_page_19_Picture_414.jpeg)

## TAB ENHANCEMENTS IN FORMS

Arrange components in complex forms efficiently using tabs. Designers are able to include tabs in forms in order to group form fields and guide the end-users to proper completion.

In this version, we implemented some significant enhancements:

- When creating multiple tabs, you can easily re-arrange the position of each tab by clicking on the respective arrows. A remove button for each tab has al so been added.
- **.** Furthermore, a highlighting option has been added, to give emphasis to the most important tabs.

![](_page_20_Picture_105.jpeg)

## FIELD ENHANCEMENTS

### · Multi-select field

In custom drop-down lists fields, you are able to allow multiple selections in order to determine whether users can select more than one option in a list.

![](_page_20_Picture_106.jpeg)

You are now able to utilize phone fields so that end-user s make **calls** by clicking on the **phone** number button and using their computer's default application.

### **Work Phone**

**@ 6993989882** 

only enhance the user experience but also simplify user actions.

Additionally, you are able to incorporate email fields so end-users view the *email* address and copy it into their clipboard by clicking on the respective button, saving their valuable time. Also, an email icon is displayed next to the field in the form so that end-users send emails by clicking on the mail button and using their computer's default application.

Email

![](_page_21_Picture_7.jpeg)

A new **URL f ield** type has been added that s tores clickable hyper links .

URL

**Product Name Quantity Price Description** This is a test description product A 22.00 • my comments 8 Source | 日 口 B @ | B | X B @ @ | 4 ~ | Q 53 单 6- 图 9 9 8 8 日 1 日 = 8 10  $\begin{array}{ccccccccc} \text{B} & I & \underline{\text{U}} & \text{S} & \text{x}_\text{z} & \text{x}^\text{z} & I_\text{x} \end{array}$  $\bullet\;\;\otimes\;\;\mathbb{P} \;\;\big|\;\Box\;\; \bullet\;\;\boxplus\;\;\exists\;\;\odot\;\;\Omega\;\;\equiv\;\;\odot\;\;\Omega\;\;\Leftrightarrow\;\;\Diamond$ Styles  $\bullet$  Format  $\bullet$  Font  $\bullet$  Size  $\bullet$   $\mathbf{A} \bullet \mathbf{B} \bullet$  $2C \cup 2$ 1, my comments

https://calendar.com/comidor/request-for-demo

**Excel** fields have been enhanced with HTLM columns.

Add HTML cells in your excel grid and view/edit your text with the rich editor.

### • Data masking & encryption

Data masking on input type fields is now available for sensitive information like credit card numbers and mobile phones.

This option has been included in the users and user creation forms. In this way, information is shared with authorized people without the fear of exposing critical data.

Depending on the security level of each user, and the security level of each field, the fields are visible to the responsible users.

![](_page_21_Picture_692.jpeg)

![](_page_21_Picture_19.jpeg)

![](_page_21_Picture_20.jpeg)

![](_page_22_Picture_304.jpeg)

With the new user field type "Encrypted text", create text fields with the value stored in the database after being encrypted.

## NEW WIDGET TYPES

We've included three new interactive charts to provide you with more alternatives for visualizing real-time data.

With our brand-new widgets, you are able to take advantage of the data contained in Comidor and speed up the decision-making process.

### **Aggregat ion Widget**

The aggregation report displays the sum of the values of a selected numeric field.

![](_page_22_Picture_305.jpeg)

**Average Widget**

The average report displays the average of the values of a selected numeric field.

![](_page_22_Figure_12.jpeg)

Limit the report data by applying a "where" condition.

#### **Reverse table Widget**

The reverse table report displays the records of the selected table & its fields horizontally.

![](_page_23_Picture_159.jpeg)

## YEAR-ON-YEAR COMPARISON IN WIDGETS

**Instant real- t ime repor t ing wi th year -on-year analysis** enables you to compare your data based on specific years.

![](_page_23_Figure_7.jpeg)

## WORKFLOWS

New, dynamic workflow components and features **boost automation** and enhance designing capabilities.

QR GENERATOR

![](_page_24_Picture_5.jpeg)

With the new workflow component QR generator, designers generate QR codes with data defined from the workflow with no-code.

- . Drag and drop the QR generator component into the design and add it to a workflow step.
- Define the input; hardcoded text or dynamic option from a text field.
- The produced QR code is stored in a binary workflow field, in .png format.
- . Display the QR code in the main process form, either as an attachment of an email triggered by the workflow, or as part of a produced document from the document creator component.

![](_page_24_Picture_11.jpeg)

So far, Comidor users could utilize smart notifications and emails that are triggered in any workflow step. In Comidor v6.2, designers are capable of including an SMS alert during the workflow runtime.

- Simply drag and drop an **SMS** component into the workflow des ign and add it to a workflow step.
- Define the SMS attributes, such as sender name, and telephone number.
- Type your text message and choose the recipients.

## WORKFLOW INTEGRATION COMPONENTS

### GOOGLE INTEGRATION

![](_page_24_Picture_18.jpeg)

With the new Google integration component, designers send API calls to Google **Calendar** in order to create tasks and to **Google Dr ive in order** to upload files to a specific folder .

- . Simply drag and drop the Google Integration component to a workflow step and choose the Google Drive API option.
- Define the folder ID to store the file in Google drive, the file, and its name.

### COMIDOR V6.2 | AUGUST 2022 PAGE | 24

- · Simply drag and drop google integration comp to a workflow step, choose the **Google** Cale API option.
- · Define the event descri date, and time, for the to be created in G Calendar, as well as email.

 $\longleftrightarrow$ 

 $\mathbf{1}=\mathbf{2}$ 

 $\epsilon$ 

08:00

09:00

10:00

11:00

12:00

12:00

14:00

1500

17:00

 $\equiv$  **B** Calendar

 $\leftarrow$  Create  $\leftarrow$ 

March 2022

 $\sigma$  is a set

 $3 - 4 - 5 - 6 - 7$ 

My calendars

Pamily  $\blacktriangleright$  Reminders **V** Tasks

Comidor

v testing comidor Birthdays

 $\Delta$ 

 $\begin{array}{cccccccccccccc} 1 & M & T & W & T & I & S \end{array}$ 

 $\mathcal{D} = 2\theta \qquad \theta \qquad \mathbf{2} = \mathbf{3} \qquad \mathbf{4} = \mathbf{5}$  $7 - 8 - 9 - 10 - 11 - 12$ 

 $14 = 15 = 16 = 17 = 18 = 19$  $20 \quad 21 \quad 22 \quad 23 \quad 24 \quad 25 \quad 25$ 

 $\stackrel{\text{\normalsize{Q}}\!}{\longrightarrow}$  Search for people

Other calendars  $+ \wedge$ 

![](_page_25_Picture_338.jpeg)

### OUTLOOK INTEGRATION

It's no longer hard to monitor all your invitations, meetings, and pending tasks in one single calendar.

heck account pli<br>7:32 = 18:32

By integrating Comidor with your Outlook account, all activities are displayed in your Outlook calendar .

![](_page_25_Picture_339.jpeg)

### TEAMS INTEGRATION

![](_page_26_Picture_3.jpeg)

In the new version, you are able to integrate Comidor with your Teams Calendar and check all your scheduled meetings, and pending tasks from Comidor in MS Teams Calendar.

Fur thermore, with the **Teams** integration workflow component, you can create a new event in MS Teams Calendar.

- Simply drag and drop the Teams integration component to a workflow step and specify its attributes.
- Define the event description, date, and time, for the task to be created in Teams Calendar as well as **the user 's email.**

![](_page_26_Picture_464.jpeg)

### ZOHO PROJECTS & LEADS API

Easily incorporate Zoho Projects & Zoho Leads APIs with Comidor's drag-and-drop functionality.

- Integrate with Zoho Projects
- Integrate with Zoho CRM

### SALESFORCE API

![](_page_26_Picture_14.jpeg)

Create and update records in Salesforce, with the new Salesforce API workflow component.

FRESHDESK API

![](_page_26_Picture_17.jpeg)

- . Integrate with Freshdesk ticketing system with the new Freshdesk API workflow component.
- . Simply add the Freshdesk API component to a workflow step, define API attributes, and the new ticket is created including the workflow data.

## WORKFLOW COMPONENTS ENHANCEMENTS

## DOCUMENT CREATOR

![](_page_27_Picture_4.jpeg)

Document creator capabilities have been significantly improved in Comidor v6.2. Now, designers are able to:

- . Display a binary image inside the document, just by defining a respective parameter in the workflow component configuration.
- **Create dynamic document templates, by looping a whole area of the original** template. This is useful in cases where loops exist in the workflows, and designers need to display multiple values in the produced documents.

## DIGITAL SIGNATURE

![](_page_27_Picture_9.jpeg)

 $\bullet$  In the digital signature by email option, the email task body is now a rich editor and you have the opportunity to easily add the format, colors, font styles of uour choice.

## ATTACHMENTS IN EMAILS

![](_page_27_Picture_554.jpeg)

![](_page_27_Picture_13.jpeg)

- Upload a file and use it as **template** in your workflow email component. This appears as an attachment to the recipient in the runtime.
- . Other attachments, from binary fields, that were uploaded or produced in previous steps can be still sent.

## NOTIFICATIONS

Smart notifications have been enhanced in the workflow desian, with extended recipient options:

- **Exclude leaders**. Avoid spamming your leadership with insignificant notifications .
- **Dynamic recipients**. The dynamic user or groups should be defined in a previous step.

![](_page_27_Picture_555.jpeg)

## WORKFLOWS REDESIGN

**UI** and UX capabilities of the workflow designer have been enhanced. In particular:

. We applied color changes to the swim lanes, manual steps (tasks, subprocesses), and labels to conditions so that the workflow designs are easily comprehensible by any user.

![](_page_28_Picture_5.jpeg)

- . We added tooltips to all workflow components on hover.
- . The titles of the swim lanes stay sticky when you scroll to the right.

![](_page_28_Picture_388.jpeg)

- $\bullet$  We redesigned the subprocess and task attribute forms:
	- $\circ$  by grouping the attributes in tabs,
	- <sup>o</sup> by showing the most critical options, with "More Options" buttons for advanced attributes,
	- <sup>o</sup> by providing guidelines to the designer for proper completion with tooltips and placeholders.

## WORKFLOWS IMPROVEMENTS

. We enhanced the *Update log* table, which displays all changes that were made in the workflow design, by adding two more columns for the element title and type.

![](_page_29_Picture_255.jpeg)

. Designers now have a better overview of the previous, active, and scheduled workflow *versions* of their process design and its validity period.

![](_page_29_Picture_256.jpeg)

. "Copy Task" functionality has been also improved. Every time you copy a task all of the attributes of a task, including the Work Practice, are copied.

![](_page_29_Figure_8.jpeg)

## WORKFLOW REPORTS

Workflow Analytics report

We have updated the workflow analytics unit so that you get valuable insights on each workflow usage with improved widgets.

- Choose the workflow that you would like to monitor .
- Check the Analytics totals and the updated widgets regarding the runtime of the chosen workflow in Dashboard tab. Limit your results by choosing team, user or date filters.

![](_page_30_Figure_7.jpeg)

- Check the **run diagram** in the analytics preview tab. Apply your prefer red filters and get results for time, delays, and cost.
- Pinpoint the total and delayed instances and tasks that were created within your workflow. Identify **ser ious bot t lenecks** through the analytics diagram.

![](_page_30_Figure_10.jpeg)

### **Workflow Escalation report**

With the new Workflows Escalation Report, you have the opportunity to monitor all escalation notifications that were triggered in a workflow run time, regarding tasks with delayed finish.

• Choose the workflow that you would like to get the report for.

![](_page_31_Picture_421.jpeg)

![](_page_31_Picture_422.jpeg)

- Limit your results by choosing date filters.
- Get useful information about the escalation (title, date, time) that was sent, in relation to the task, to the user it was sent and to the process.
- Export to .xls option is available, too.

## SHOW/HIDE RULES IMPROVEMENTS

Until now, designers could include a field rule to show or hide one field in one form under specific conditions. The Field Rules functionality has been now enhanced and gives the ability to the users to:

• Show or Hide multiple fields in a form when specific conditions are met. Simply click on the (+) button to add as many fields as you like.

![](_page_31_Picture_423.jpeg)

- Show or Hide one or multiple sections of a form when specific conditions are met. Simply click on the (+) button to add as many sections as you like.
- Show or Hide one or multiple tabs of a form when specific conditions are met. Simply click on the (+) button to add the tabs you want to be hidden or shown.

![](_page_32_Picture_601.jpeg)

## CONVERT A TEXT FIELD INTO A DYNAMIC VALUE-LIST

Usually, a value list field has predefined options. There are some cases though, where the options of a list field may vary depending on certain factors. Some examples could be a list that fetches the emails of active clients table, or a list with options that were specified in a previous workflow step.

- Via the Shell command workflow component, designers are now able to convert a text field into a dynamic value list with a simple script in a workflow design.
- The values of each option can be defined from the values of other fields.
- Each record has different options based on the workflow runtime.

### GET A PREVIEW OF A DOC/PDF IN A WORKFLOW TASK SP.pdf と ◎ ■

You are now able to get a preview of a doc/pdf that has been uploaded or produced and stored in a binary field of a workflow ins ide the form of a task, without being redirected to another tab of the browser.

![](_page_32_Picture_12.jpeg)

## GENERAL

## TRANSLATIONS

![](_page_33_Picture_4.jpeg)

 $\sqrt{\ }$  We want Comidor users to stay agile and have a wonderful experience with our platform. For that reason, we are introducing low-code translation capabilities. As you navigate the platform, you can translate any word you wish (labels, unit titles, etc.) to the application language you want. The translation is saved in the Translations unit, so the next time your team members enter the platform, they see the translated words.

![](_page_33_Figure_6.jpeg)

## TOOLTIPS

![](_page_33_Picture_8.jpeg)

 $\sqrt{\phantom{a}}$  Tooltips provide essential information for users and act as guides while using Comidor platform. In this new version, you create tooltips for any form label, while completing a form. Simply, click on the responsive icon on the top left of your screen, click on the term you want to add a tooltip for, and, write the tooltip text.

![](_page_33_Picture_444.jpeg)

## SEARCH IN LINKS & ATTACHMENTS

A **Search** field is added to the pop-up window of the linked items of a record, as well as to the attachment tab of a process. Find easier and more conveniently your desired record or attachment.

![](_page_34_Picture_224.jpeg)

## NOTIFY USERS OR GROUPS VIA E-MAIL

 $\sqrt{\phantom{a}}$  In every process, you now have the option to notify people via email. The system automatically sends an email to the email address that was registered in the system for the specific person.

![](_page_34_Picture_225.jpeg)

## QUICK ADD MULTIPLE PROCESSES

 $\sqrt{\ }$  You can now start multiple processes at once. First of all, define the application/entity for which you want to start multiple processes, then choose a .csv file with all the data to be uploaded, and the separator of your .csv file. After clicking save, the system starts as many processes as the rows of the .csv you have uploaded.

![](_page_35_Picture_475.jpeg)

## ASSIGN RESPONSIBLE PERSON

In version 6.2, a new tab is added, so that you assign a responsible person to products & services. Specifically, managers can now book a service and not only a resource. For instance, they can book a business analyst for 5 hours for a specific project.

A notification is automatically sent to the responsible person(s).

![](_page_35_Picture_476.jpeg)

## AUTOMATED PROJECT CREATION

It's time to level up your sales automation and speed up your sales cycle with the new automated project creation feature! If an opportunity is completed and marked as "Closed-Won", a new project can be created automatically. A confirmation pop-up window opens to choose whether you want to create a project or not.

In the new project, the following fields are filled in automatically, by mapping them with the closed opportunity's relevant fields:

- Opportunity name
- Account referred to the opportunity
- Admin in the opportunity
- Description in the opportunity

## EXPORT ABSENCES

- Project name
- Account refer red to the project
- Project Manager in the project
- Description in the project

Export absences records from the absence management table and save them  $\overline{\mathbf{v}}$ in a .xlsx file.

![](_page_36_Picture_392.jpeg)

## INVITE CONTACTS TO EVENTS

 $\sqrt{\phantom{a}}$  Include contacts either internal or external as participants in an event.

![](_page_36_Picture_393.jpeg)

## FOR MORE INFORMATION PLEASE CONTACT: Customer Success Team

- 
- $+44 (0)20 3397 8057$
- 
- V customer.succes[s@comidor](mailto:customer.success@comidor.com).com
- Www.comidor.com

## Connect with us!

![](_page_37_Figure_7.jpeg)

![](_page_37_Picture_8.jpeg)

![](_page_37_Picture_9.jpeg)

[/Comidor](https://www.facebook.com/Comidor/)

![](_page_37_Picture_11.jpeg)

[@ComidorCloud](https://twitter.com/ComidorCloud)

![](_page_37_Picture_13.jpeg)

[Comidor](https://www.youtube.com/channel/UCEzHDCtrgHmQrTIx15qahog?view_as=subscriber) Cloud

![](_page_37_Picture_15.jpeg)

[/Comidor](https://pinterest.com/comidor/)